# Compte rendu d'Installation d'une supervision distribuée « Centreon poller »

## **Table des matières**

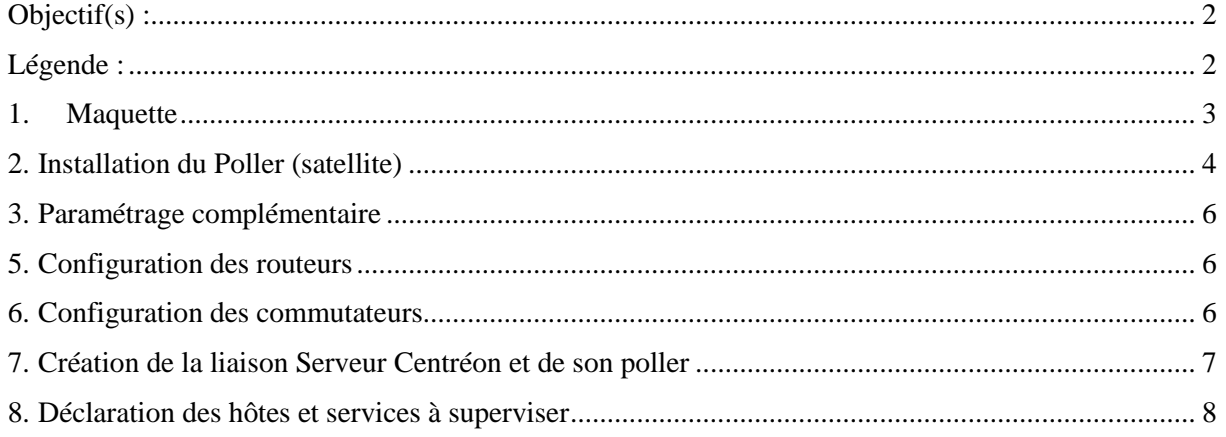

## <span id="page-1-0"></span>**Objectif(s) :**

- *-* Installer et configurer une architecture de supervision distribuée
- *-* Supervision d'équipement actif

## <span id="page-1-1"></span>**Légende :**

 Les commandes ou les chemins (absolue/relatif) sont en gras, souligné et en italique ex :

#### *Apt-get update*

Des captures d'écrans ont été prises afin de faciliter la compréhension du lecteur.

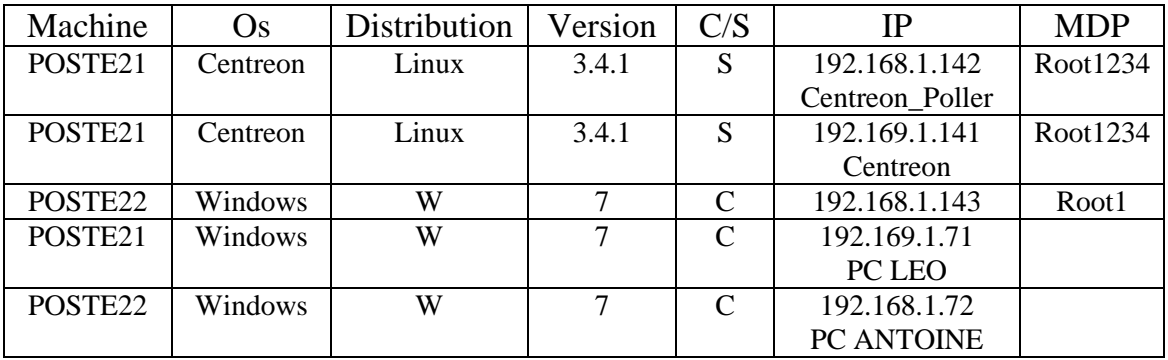

## <span id="page-2-0"></span>**1. Maquette**

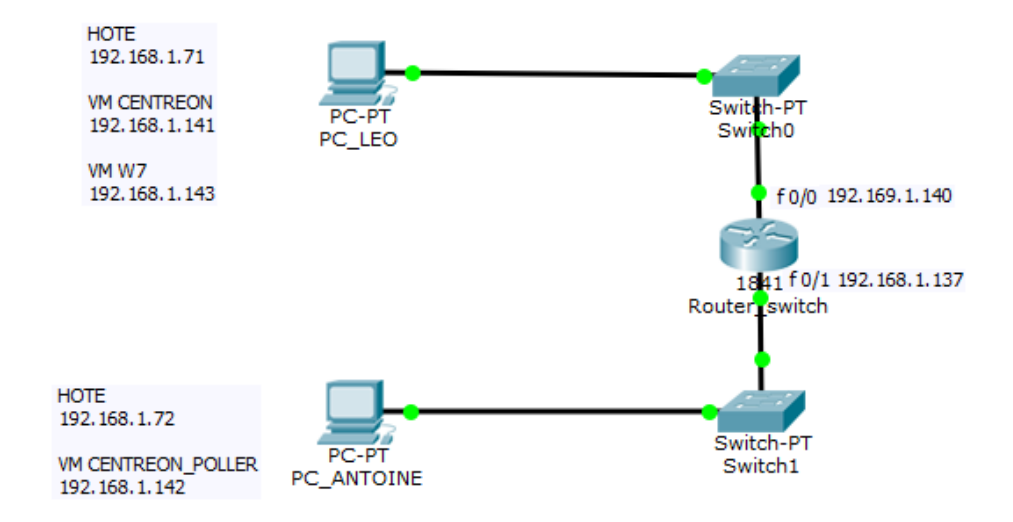

Principes de supervision à mettre en œuvre :

- **Le PC LEO (VM Centreon) supervise le switch0, le routeur via son interface FastEthernet0/1 et le Poller Centreon**
- **Le PC B (VM Centreon Poller) supervise la VM Windows 7, le switch 1 et l'interface FastEthernet0/0 du routeur**

#### **Adresse IP PC LEO ADRESSE IP PC ANTOINE**

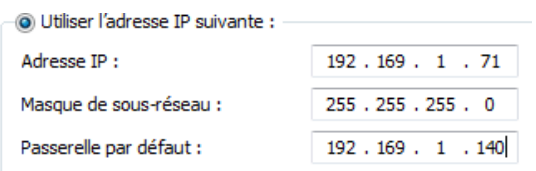

#### **Conf Centreon :**

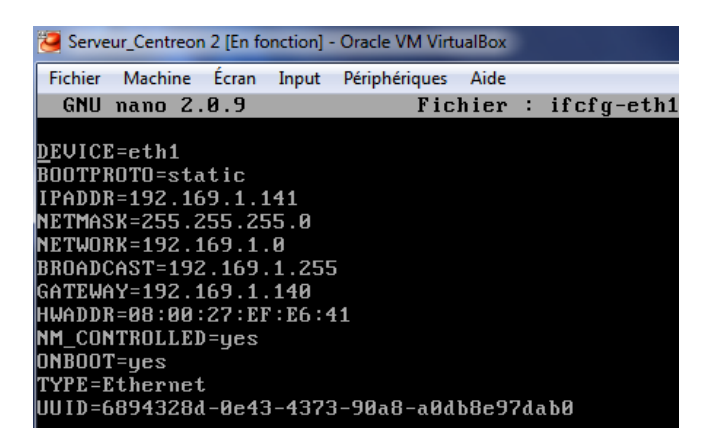

## <span id="page-3-0"></span>**2. Installation du Poller (satellite)**

L'installation est à réaliser sur une machine virtuelle à créer avec VirtualBox (installation quasiment identique à celle du serveur Centreon réalisée au TP 1).

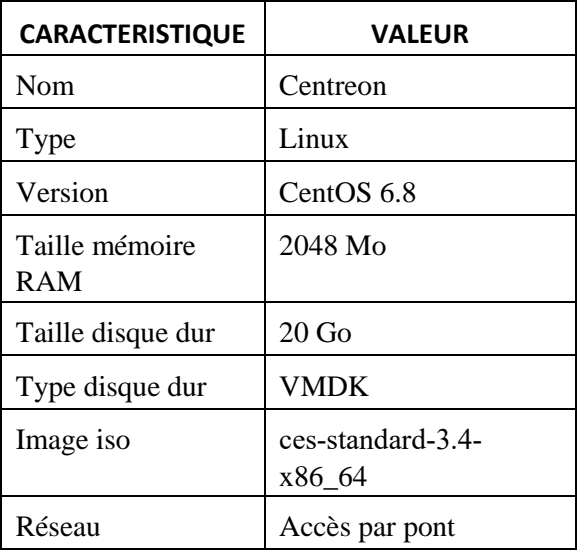

Etapes à réaliser pendant l'installation :

- **Passer le test du média**
- Choisir : langue et clavier en français
- Choisir : périphériques de stockages basiques
- Choisir : abandonner toutes les données du disque dur
- Choisir : nom de machine du type *poller.local* (attention, le nom doit être unique dans le réseau)
- Configurer le réseau : carte eth0, modifier IPv4 (méthode manuelle) : renseigner @IP, masque et passerelle

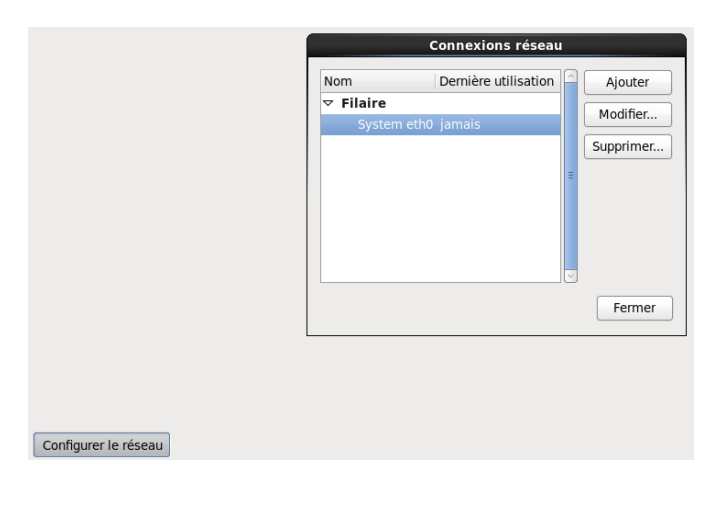

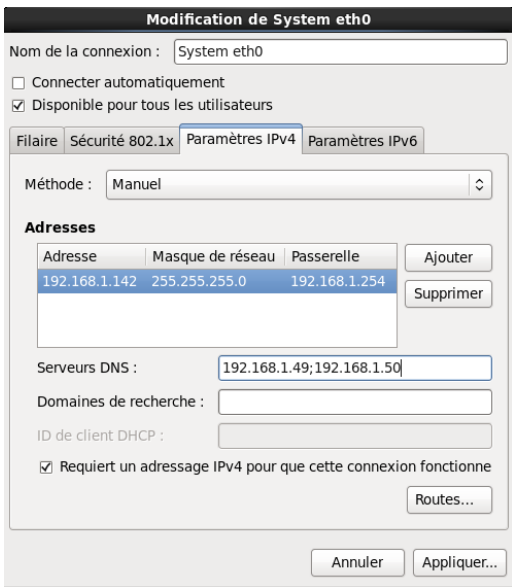

- Saisir mot de passe Root1234
- Choisir : utiliser tout l'espace
- Valider les modifications de partitions à écrire sur le disque

Choix du serveur à installer :

- Central server with database : installe Centreon (interface web + base de données) ainsi que l'ordonnanceur et le broker
- Central server without database : installe Centreon (interface web uniquement) ainsi que l'ordonnanceur et le broker
- **Poller server** : installe le serveur satellite (ordonnanceur et broker uniquement)
- Database server : Installe le serveur de base de données (utilisé en complément avec l'option Central server withoutdatabase)

Choisir l'option **Poller Server**.

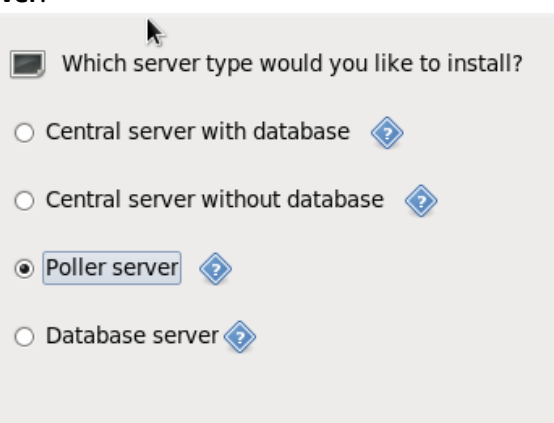

A la fin de l'installation, redémarrer après avoir éjecté le disque d'installation.

## <span id="page-5-0"></span>**3. Paramétrage complémentaire**

Se connecter en root et effectuer les étapes suivantes :

- Mise à jour *yum –y update*
- Installation de l'éditeur nano *yum –y install nano*
- Paramétrage du réseau (uniquement pour ceux qui ont oublié de le configurer pendant l'installation...)
- Installation de la traduction française *yum -y install centreon-lang-fr FR*
- Création d'un mot de passe pour l'utilisateur centreon *passwd centreon*

□ Root1234

### 4. Installation d'un client Windows 7 (PC B)

Installer et configurer le service SNMP (cf TP précédent).

## <span id="page-5-1"></span>**5. Configuration des routeurs**

Affecter les adresses IP aux interfaces des routeurs

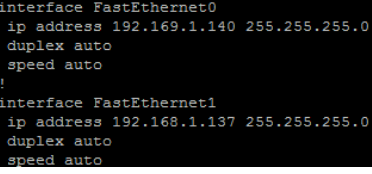

Configurer le protocole de routage RIP

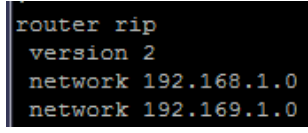

■ Configurer le protocole snmp : snmp-server community <nom communauté > RO snmp-server host <ip\_serveur> version <version protocole snmp> <nom communauté>

```
snmp-server community centreon RO
snmp-server host 192.168.1.141 version 2c centreon
```
## <span id="page-5-2"></span>**6. Configuration des commutateurs**

- Attribuer une adresse IP au VLAN 1 par exemple
- Configurer la passerelle
- Configurer le protocole snmp : snmp-server community <nom communauté > RO snmp-server host <ip\_serveur> version <version protocole snmp> <nom communauté>

Ici on a pas de switch le routeur le fait pas besoin de s'y intéresser.

## <span id="page-6-0"></span>**7. Création de la liaison Serveur Centréon et de son poller**

Se connecter en root sur le serveur Centreon et effectuer les étapes suivantes :

- Connexion avec l'utilisateur centreon su centreon
- Génération clé d'authentification ssh ssh-keygen
- Copie de la clé générée sur le Poller

*ssh‐copy‐id ‐i /var/spool/centreon/.ssh/id\_rsa.pub centreon@<ip\_poller> ou ip\_poller = 192.168.1.142*

(pas de passphrase)

- Vérification de la communication ssh pour le login centreon (sans mot de passe vers le Poller) ssh centreon@<ip\_poller>
- Ajout du Poller sur le serveur Centreon Connectez‐vous à l'interface Web de Centreon : **Menu Configuration - Collecteurs - Ajouter** Renseignez les champs de formulaire suivants :

Nom du collecteur : Poller1 Adresse IP : 192.169.1.2

Fichier de données de performance : effacez le contenu du champ Chemin d'accès aux connecteurs : /usr/lib/centreon‐connector

Sauvegardez

Ajout du module Broker pour le Poller

**Menu Configuration - Collecteurs - Configuration de Centreon Broker - Ajouter avec l'assistant**  Renseignez les champs de formulaire suivants : Modèle de configuration : Collecteur uniquement

Nom de la configuration : Poller1 Collecteur : Poller1

Protocole de sérialisation : BBDO

Adresse du central : 192.168.1.2

Adresse IP : 192.169.1.2

Terminez, retour au menu de configuration du Broker Cliquez sur Poller1‐module pour terminer la configuration : **Renseignez les champs de formulaire suivants : (onglet Général)** Statut : activé

Activer les statistiques : Oui

Sauvegardez

Renseignez les champs de formulaire suivants : (onglet Logger)

Nom du journal d'évènements : ajoutez 1 au nom de fichier .log (poller1‐ module.log) Sauvegardez

 Modification du moteur de collecte pour le Poller (moteur créé automatiquement) Menu **Configuration - Collecteurs - Configuration du moteur de collecte - Poller1** Renseignez les champs de formulaire suivants : (onglet Données)

Multiple module broker : Ajouter une nouvelle entrée

Directive du module broker : /usr/lib64/nagios/cbmod.so /etc/centreon-broker/poller1module.xml Sauvegardez

- Création de l'hôte Poller
	- Menu **Configuration - Hôtes - Ajouter**

Sélectionnez l'hôte Centreon‐Server et choisir Dupliquer Renseignez les champs de formulaire suivants :

Nom de l'hôte : Poller1

Alias : Poller1

Adresse IP : 192.169.1.2

Surveillé depuis le collecteur : Poller1 Sauvegardez

 Application de la configuration du Poller Menu **Configuration - Collecteurs** Pour le Poller1 : cliquez sur Generate configuration

Cochez **Générer les fichiers de configuration**, **Lancer le débogage du moteur de supervision** (‐v), **Déplacer les fichiers générés**, **redémarrer l'ordonnanceur** (méthode = redémarrer) Cliquez sur **Exporter**

Après quelques secondes, vous devriez voir le Poller apparaitre sur l'écran de supervision et il devrait être dans l'état

« en cours d'exécution » sur la page des Collecteurs (Menu **Configuration - Collecteurs**)

 Activation des statistiques broker du Poller Il est intéressant d'activer les statistiques du module broker du Poller afin de vérifier son bon fonctionnement

Menu **Administration - Paramètres - Centcore** Cochez **Activer la récupération des fichiers de statistiques des composants Centreon Broker** Sauvegardez

Après quelques minutes, vous devriez avoir accès aux statistiques.

## <span id="page-7-0"></span>**8. Déclaration des hôtes et services à superviser**

Rappel des principes de supervision à mettre en œuvre :

‐ Le PC A (VM Centreon) supervise le switch0, le routeur 0 via son interface FastEthernet0/0 et le Poller Centreon

‐ Le PC B (VM Centreon Poller) supervise la VM Windows 7, le switch 1 et l'interface FastEthernet0/1 du routeur 0

- Utilisez les supports des TP1 et TP2
- Utilisez le script Perl fourni (check snmp int.pl) pour superviser les switch et le routeur

Installation d'un plugin Nagios Centreon (check\_snmp\_int.pl)

Etapes à réaliser :

- Copiez le script *check\_snmp\_int.pl* dans le répertoire suivant : /usr/lib/nagios/plugins
- Modifiez les droits du fichier (-rwxrwxr-x) : commande chmod
- Modifiez le propriétaire (centreon : centreon) : commande chown
- Copier le script *check\_snmp\_int.pl* dans le répertoire /usr/lib/nagios/plugins du Poller : commande scp
- Déclarez la nouvelle commande dans Centreon : Connectez-vous à l'interface Web de Centreon : http://ip\_serveur/centreon

**Menu Configuration Commandes** - **Ajouter** Renseignez les champs de formulaire suivants :

Nom de commande : check\_snmp\_int Type de commande : Vérification

Ligne de commande : \$USER1\$/check\_snmp\_int.pl -H \$HOSTADDRESS\$ -C \$ARG1\$ -n \$ARG2\$ ‐r Description des arguments :

ARG1 : nom de la communauté SNMP

ARG2 : nom de l'interface à superviser Sauvegardez

- Déclarez un service qui utilise la commande check snmp int : (exemple pour l'interface 0/1) d'un switch) Menu **Configuration** - **Services** - **Ajouter**
- Renseignez les champs de formulaire suivants : Lié aux hôtes : choisir l'hôte concerné

Description : Vérif interface SW 0/1

Modèle de service : generic‐service

Commande de vérification : check\_snmp\_int

Arguments : communauté : centreon ; nom de l'interface à superviser : FastEthernet0/1

Période de contrôle : 24x7

Nombre de contrôles avant validation de l'état : 3

Intervalle normale de contrôle : 1 \* 60 secondes

Intervalle non‐régulier de contrôle : 1 \* 60 secondes

Contrôle actif activé : Défaut

Contrôle passif activé : Défaut

Est volatile : Défaut

- Cliquez sur sauvegarder et pensez à redémarrer le / les collecteurs
- Ajoutez les services pour superviser les interfaces et le trafic sur les ports des switchs et du routeur !